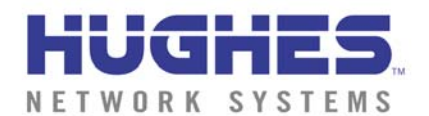

## *IE 6.0 Download and Set-up*

To use the **Web Commerce** e-commerce service, you need to:

• Gain access to the Internet

- Install Microsoft™ Internet Explorer 6.0™
- Configure Temporary Internet files in Internet Explorer.
- Configure AutoComplete in Internet Explorer.
- Enable JavaScript in Internet Explorer.

This tutorial provides detailed instructions to help you download and configure Internet Explorer 6.0 for use with **Web Commerce**  application.

## *Downloading Internet Explorer 6.0*

Only Microsoft Internet Explorer 6 has the security features required to use the **Web Commerce** services. If you already have Internet access, you can use any Internet browser to download and install the most current version of IE, Internet Explorer 6.

To download IE 6 from the Microsoft web site:

Previous

- 1. Go to the **Microsoft Download Search** page at:
- <http://www.microsoft.com/downloads/search.asp>
	- 1. Select the latest version of Internet Explorer (e.g.: Internet Explorer 6) from the **Product Name** drop-down list.
	- 2. Select the operating system installed on your computer (e.g.: Windows 98) from the **Operating System** drop-down list.

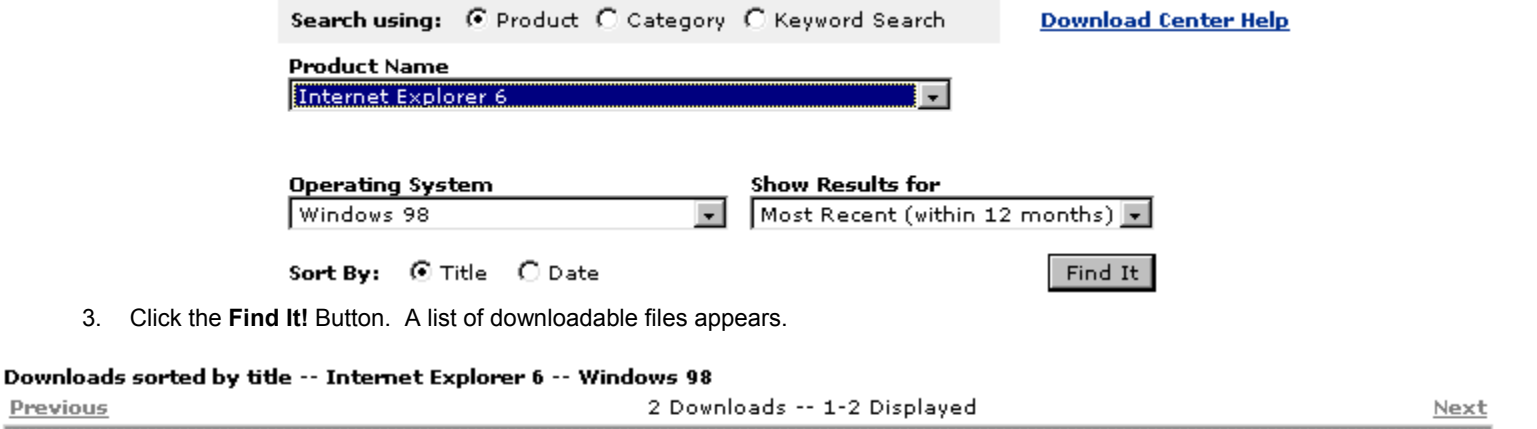

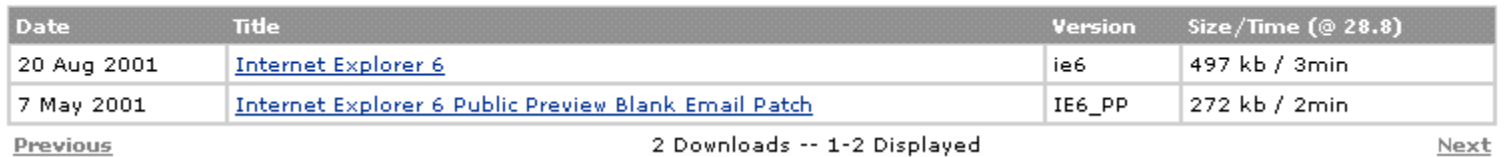

4. Click **Internet Explorer 6** from the list of files. A new browser window opens, which will allow you to specify which language version of IE you want to download.

#### Downloads

## Microsoft Internet Explorer 6

Posted: August 27, 2001

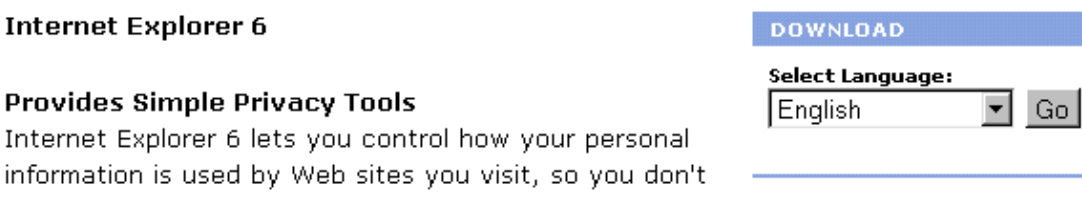

5. Choose your preferred language and click the **GO** button. The next Windows File Download screen appears:

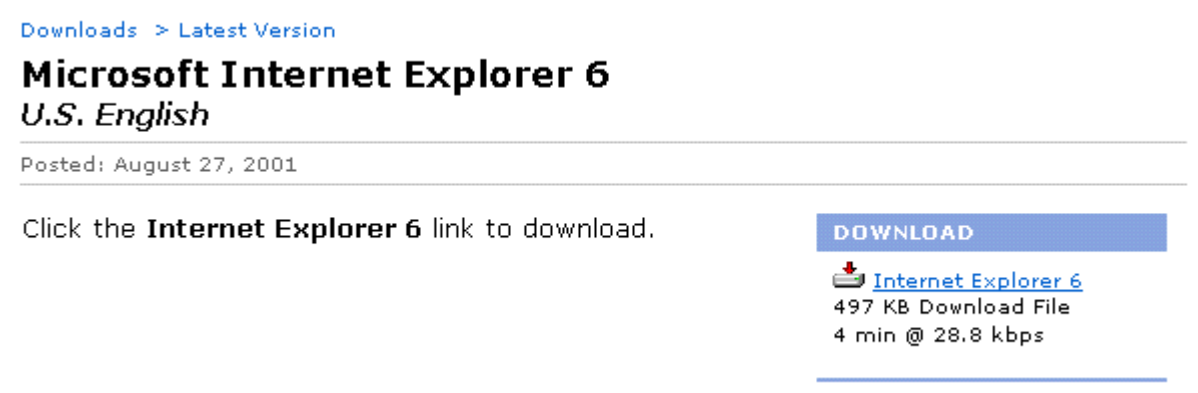

6. Click **Internet Explorer 6** under the **Download** heading. A download box will open and the download for **Internet Explorer 6** will commence.

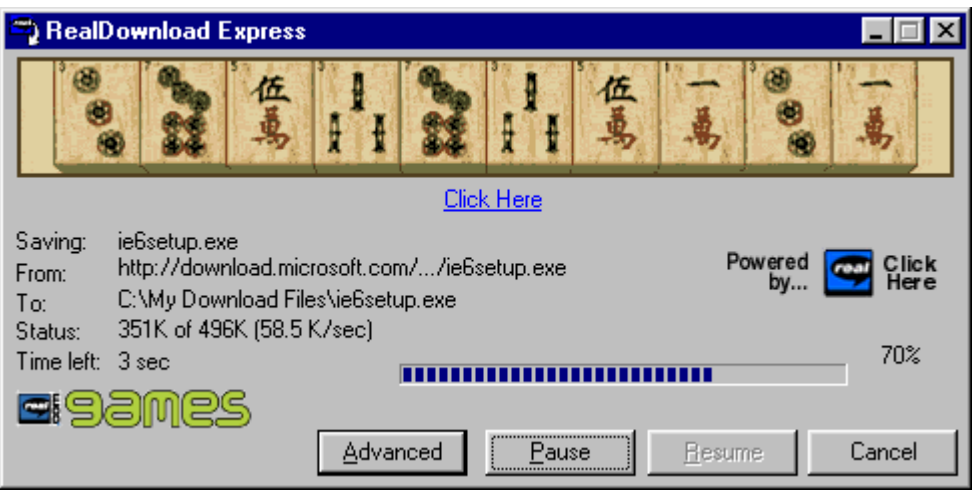

7. Once the download is complete the **Download Successful** box will pop up. Click on the **Install** button to start the installation process.

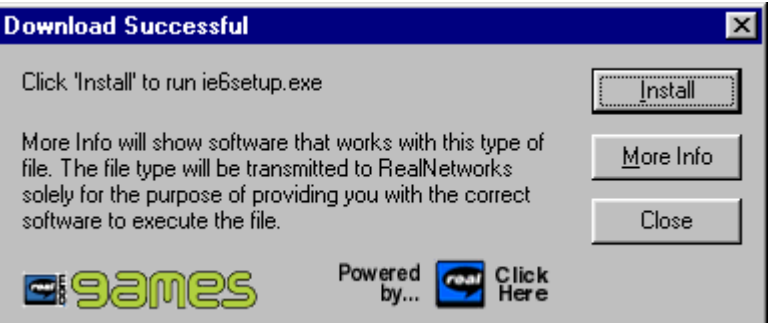

Select **I accept the agreement**, then click the **Next** button. The next screen installation options:

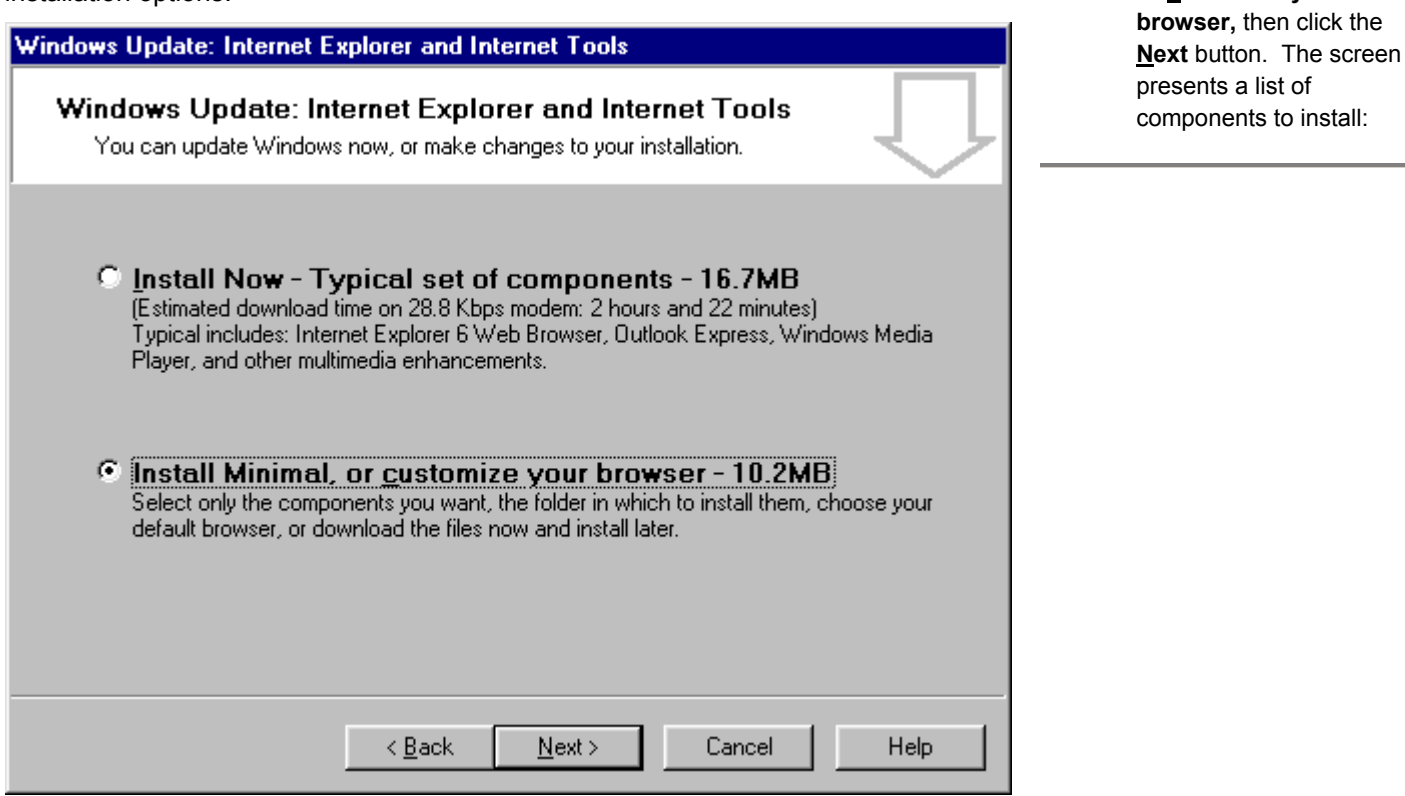

You must install **Internet Explorer 6.0 Web Browser,** but all other components are optional. If you are new to Internet Explorer, you should also download **Internet Explorer Help**. The online help provided by this option will help you learn to use IE.

1. Select **Install Minimal, or customize your** 

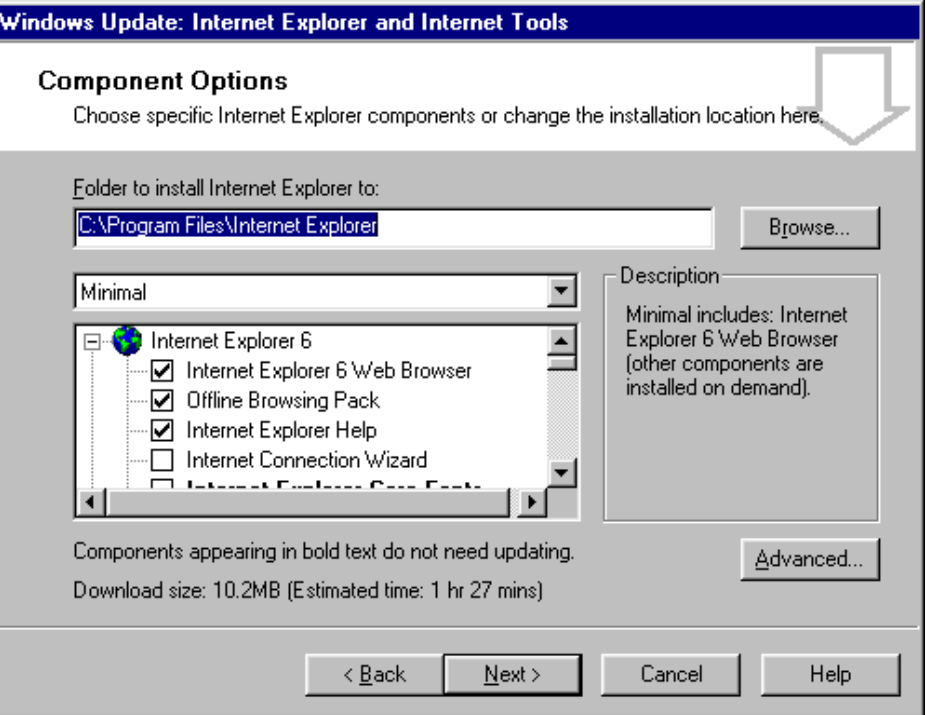

8. Once the minimum requirements have been chosen click the **Next** button.

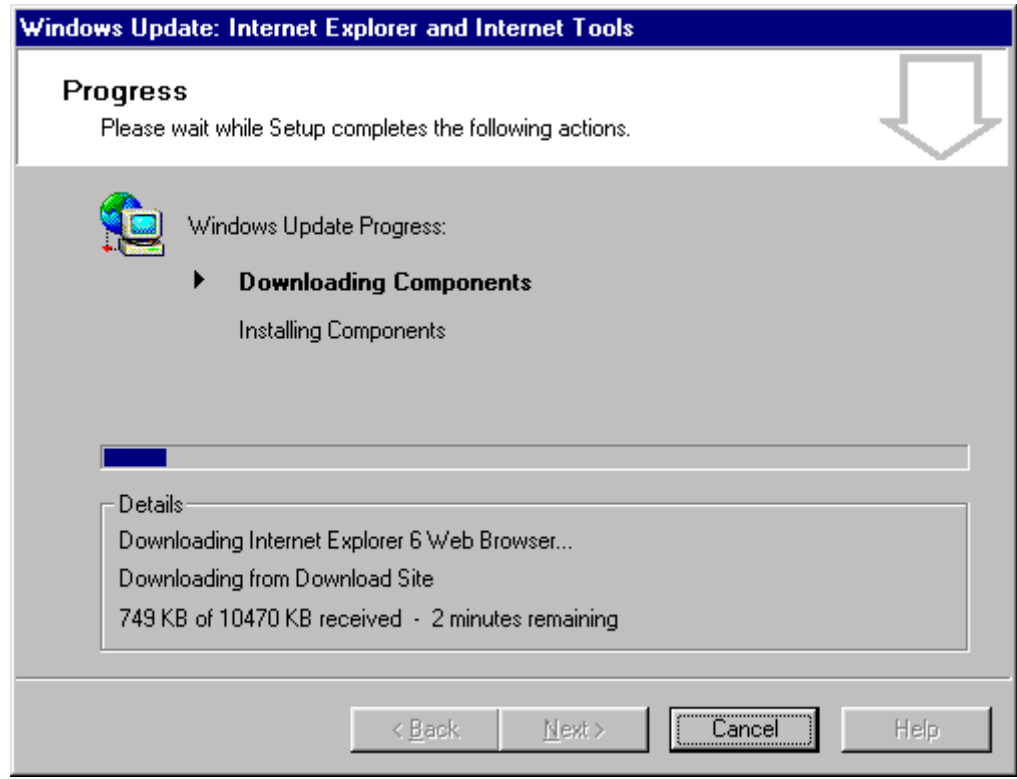

9. The installation process will automatically choose an available download site and commence the download.

The time required to download IE depends on the speed of your connection to the Internet. When IE has finished downloading, the wizard prompts you to restart your computer:

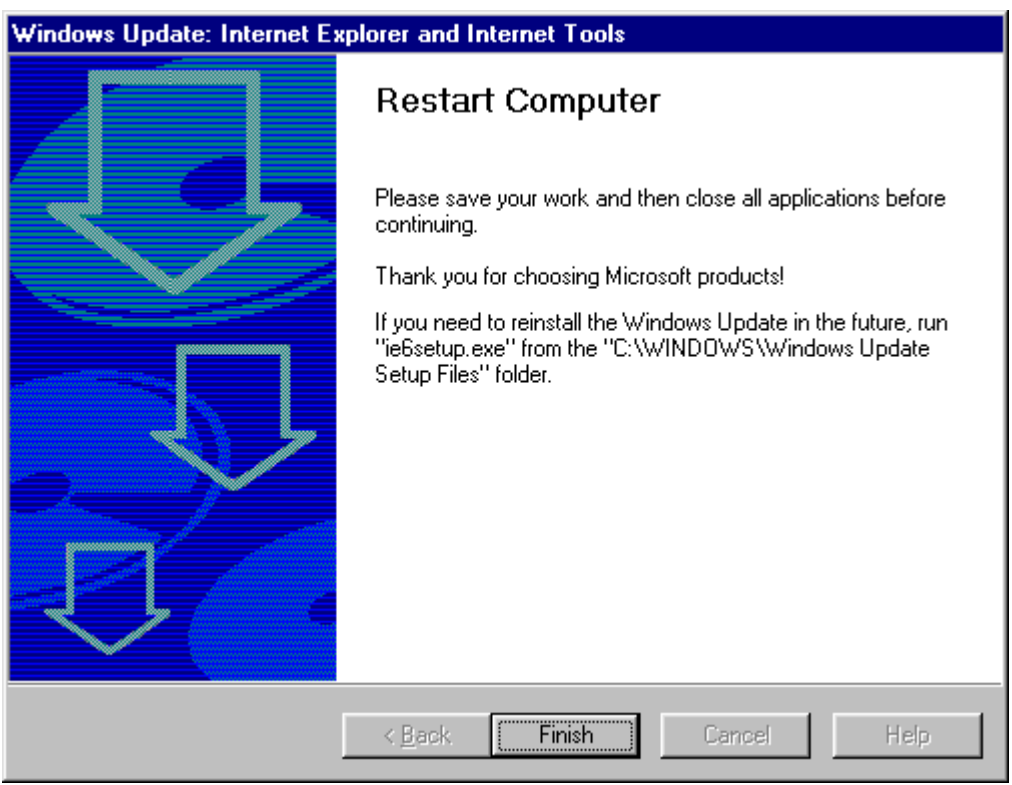

10. The next screen displays progress as the wizard downloads IE to your computer, installs it, and optimizes your system. At this point you will need to close all running applications and restart your computer.

# *Configuring Internet Explorer 6*

Before you can use IE to access **Web Commerce**, you must:

- Configure Temporary Internet Files
- Configure AutoComplete in Internet Explorer
- Enable JavaScript

#### **To configure Temporary Internet files:**

1. Open IE 6

- 2. Select **Internet Options** on the **Tools** menu. The Internet Options dialog box appears
- 3. Select the **General** tab

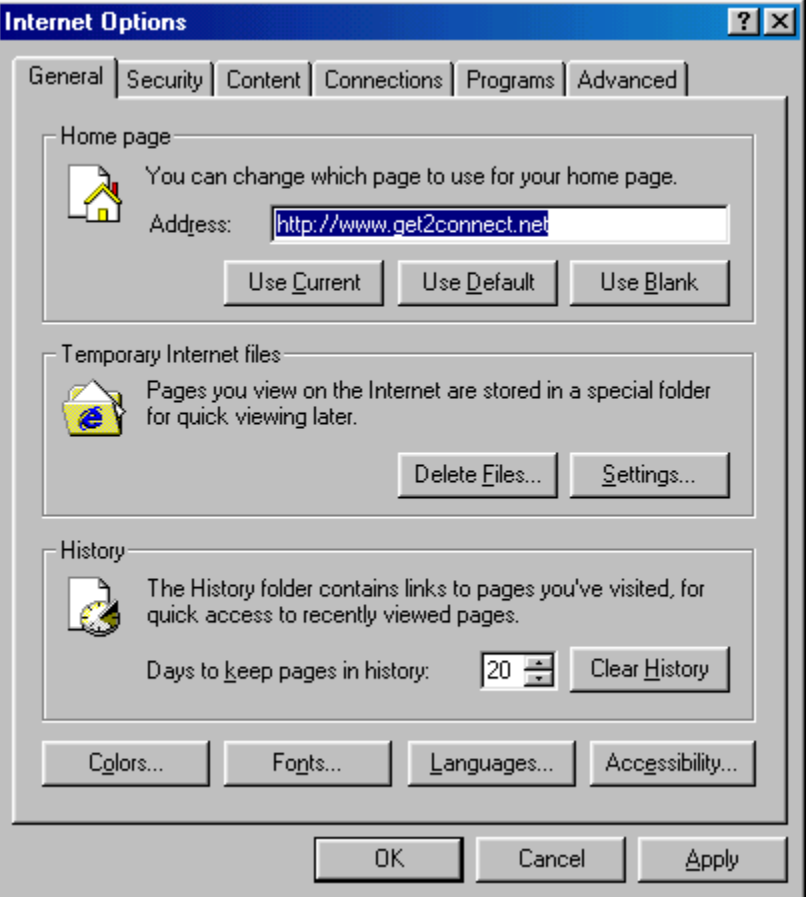

4. In the **Temporary Internet files** section of the General tab, click the **Settings**…button to display the Settings dialog.

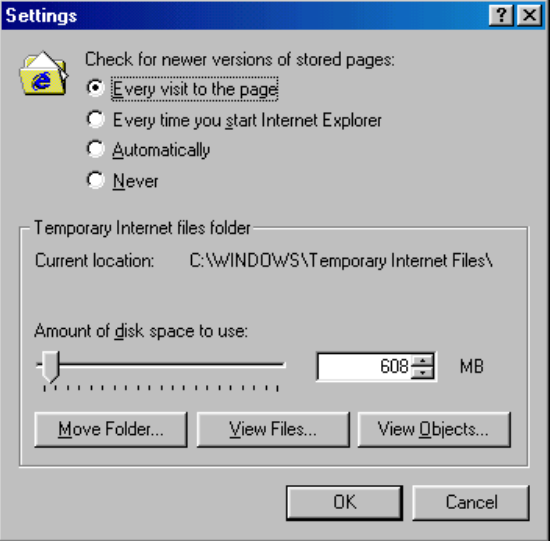

5. Under **Check for newer versions of stored pages**, select **Every visit to the page**.

6. Click **OK** to close the Settings dialog box.

#### **To configure AutoComplete:** 1. Open IE 6.

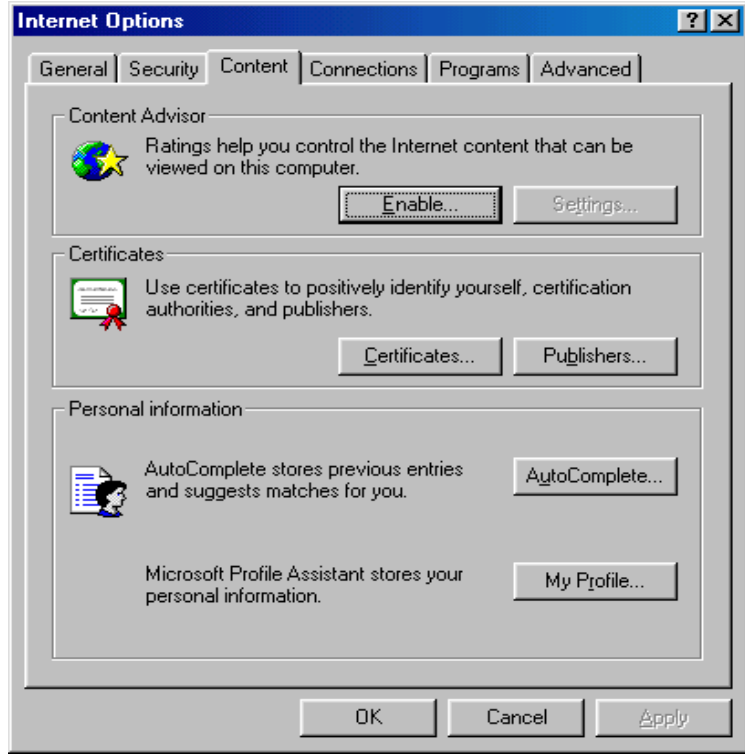

- 
- 2. Select **Internet Options** on the **Tools** menu. The Internet options dialogue box appears.
- 3. Select the **Content** tab.
- 4. Click the **AutoComplete** …button to display the AutoComplete Settings dialog.

### **To enable Cookies and JavaScript:**

 1. Select the **Security** tab in the Internet Options dialogue box. Select the **Internet** Web content zone, then click the **Custom Level…**button. The Security Settings dialog will appear. Ñ

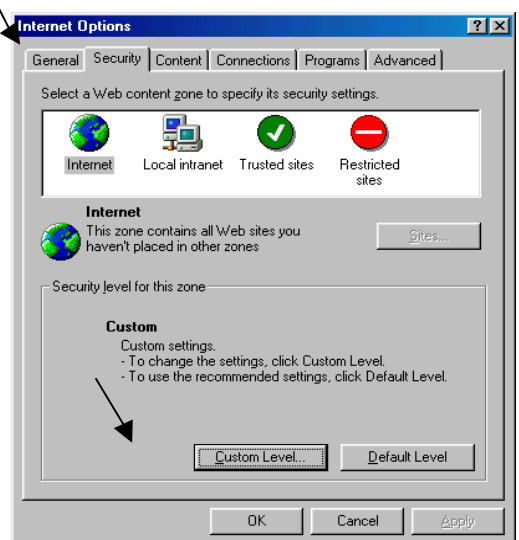

2. Scroll down to the **Cookies** section of the dialog and enable Cookie settings as illustrated.

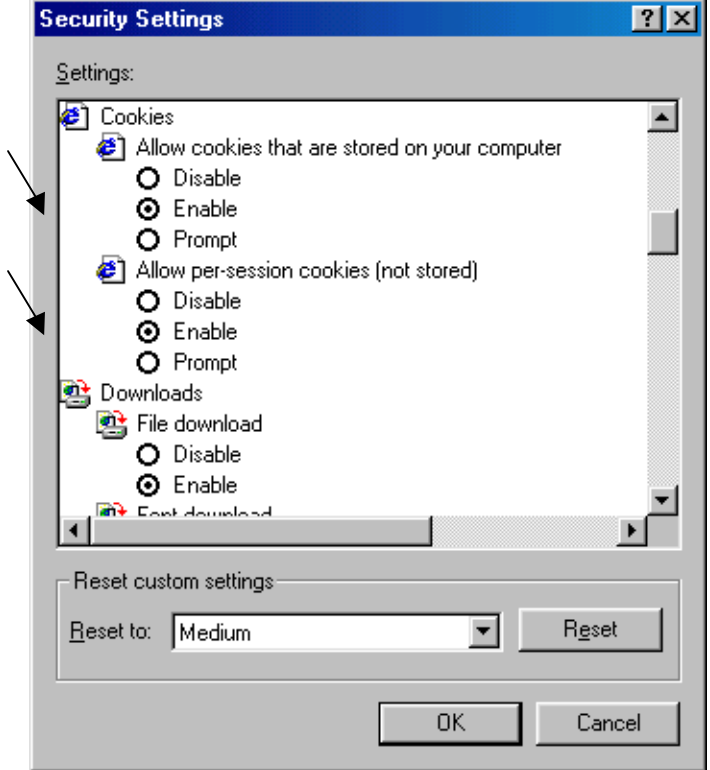

3. Scroll down to the Scripting section of the dialog and enable JavaScript as illustrated. Click OK to save the new settings and close the dialog. Click OK again to close the Internet Options dialog

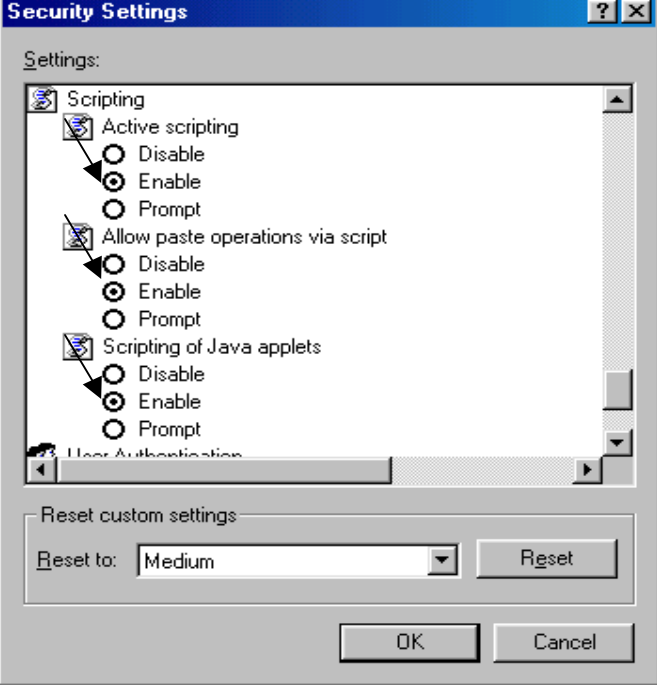

#### **To enable Trusted Relationships:**

1. Select the **Security** tab in the Internet Options dialogue box. Select the **Trusted Sites**, then click the **Sites…**button. The Trusted sites dialog will appear.

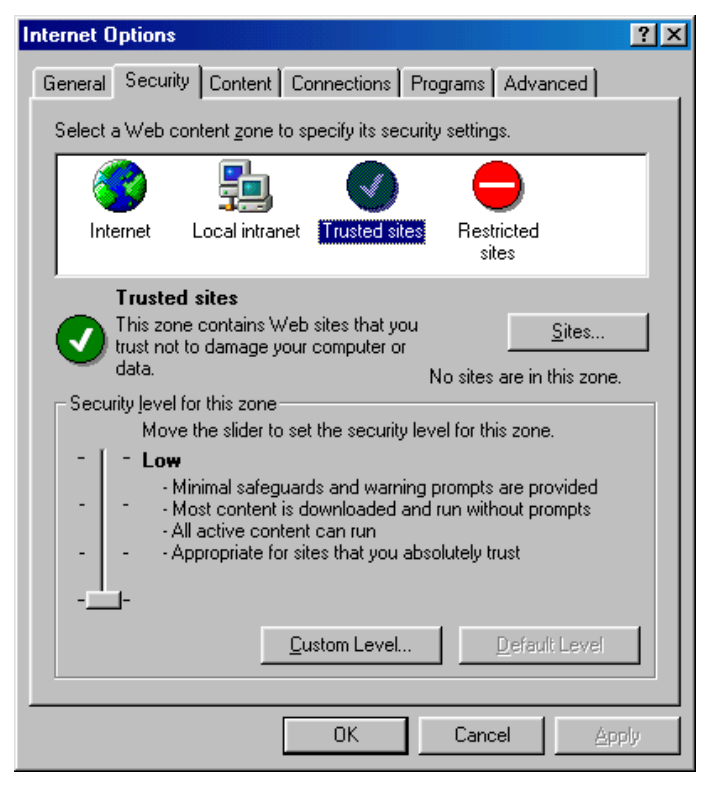

2. 2. Type in the URL https://net1.ecwebworks.com, then click the Add button. The following URL's should all be added: https://inovis.com

https://www.get2connect.net

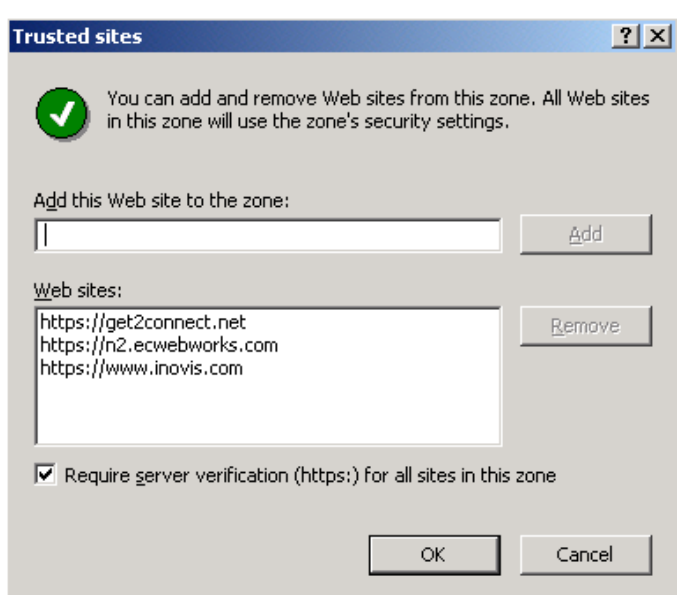

### **That's It!**

You are now ready to use Internet Explorer 6 to access the **Web Commerce** to do business.